#### Instalace bezplatné verze vývojového prostředí Quartus

*Richard Šusta, verze dokumentu 1.5 ze dne 9. února 2018, publikováno po[d GNU Free Documentation License](http://www.gnu.org/copyleft/fdl.html)*

#### **Obsah**

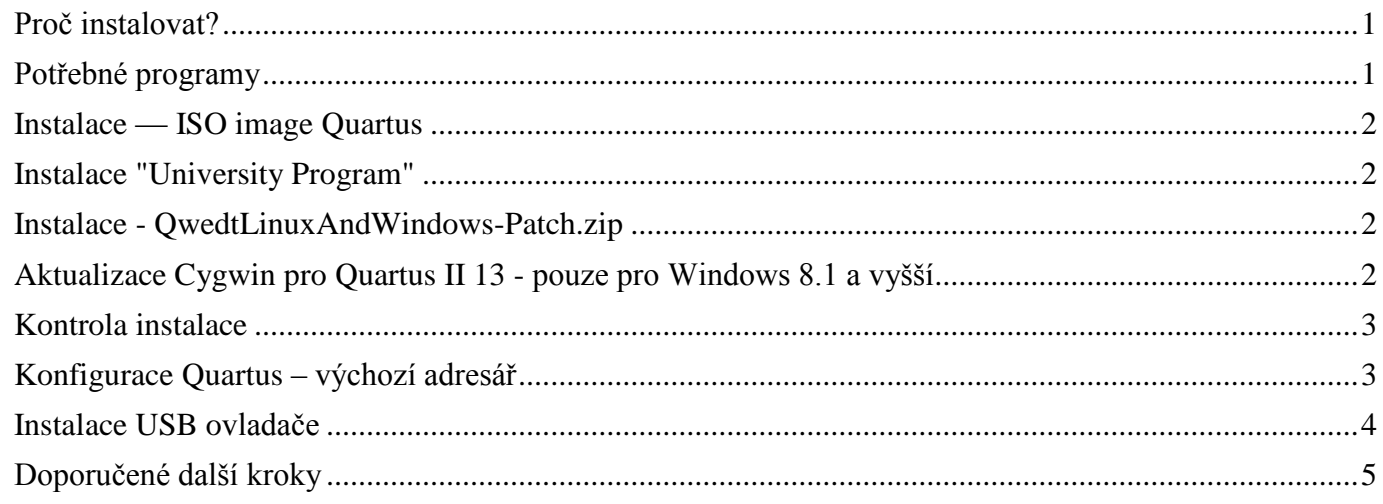

# <span id="page-0-0"></span>*Proč instalovat?*

Pokud chcete pohodlněji přenášet své projekty mezi laboratoří a domovem, hodí se na své počítače instalovat bezplatnou licenci **Quartus II Web Edition Software**, která má jen bezvýznamná omezení vzhledem k zamýšlenému použití ve cvičení (viz [úplné porovnání placené a bezplatné verze.](http://www.altera.com/literature/po/ss_quartussevswe.pdf))

- a) Nepodporuje pokročilejší FPGA obvody, ale ty stejně v laboratoři nemáme;
- b) Nepovoluje dílčí kompilace projekt se pokaždé překládá celý, což vůbec nevadí u menších projektů ---- právě takové budete tvořit i ve cvičení;
- c) Placená verze nabízí výhodu hlavně v rychlejším paralelním překladu, takže v laboratořích vřele doporučujeme pracovat s ní.

**Neinstalujte pokročilejší verze -** Quartus II 13.0sp1 je poslední verzí zahrnující podporu pro obvody Cyclon II, které používáme výukových deskách DE2! Novější verze přidávají hlavně podporu pro nové typy FPGA obvody, které stejně nemáme. Grafické prostředí se nemění; od verze 11 je již velmi propracované a stabilní.

**Povolte vždy porty** - Quartus pracuje s externími vývojovými deskami a potřebuje přístup na porty Windows. Pokud o nějaký požádá, povolte mu ho. Při odmítnutí se Vám zablokuje část možností a špatně se to opravuje.

## <span id="page-0-1"></span>*Potřebné programy*

Vše najdete zde: <http://dcenet.felk.cvut.cz/edu/fpga/install.aspx> Instalace Quartus:

- **Quartus-web-13.0.1.232.iso** image 7,2 GB shodné pro Windows i Linux;
- **QwedtLinuxAndWindows-Patch.zip** oprava drobné chyby v simulátoru
- **cygwin\_patch.zip**  nutná oprava pro Windows 8.1 a vyšší.

University program

- **AlteraUpdsSetup13-0-Windows.zip** 32 MB pro Windows, obsahuje jedno exe zabalené do ZIP pro obejití možných potížím při stahování;
- **altera\_upds\_setupV13\_0\_Linux.tar** 56MB pro Linux

Programy si můžete případně i stáhnout z webu Altera po bezplatné registraci.

Knihovny pro předmět

**DCE\_Libraries2017\_V10.zip**

## <span id="page-1-0"></span>*Instalace — ISO image Quartus*

ISO **image** obsahuje verzi jako pro Linux tak pro Windows a vyžaduje zhruba 12 GB volného místa na disku v konfiguraci potřebné pro předmět. Verze pro Mac neexistuje.

*Pozn. Cesty k souborům Quartusu nesmí obsahovat mezery, protože řada služeb se spouští pod CygWin! Doporučuje se vždy ponechat výchozí adresáře.*

*Rada: Na Linux verzi si troufněte jedině tehdy, umíte-li tam nastavit přístup na USB porty z aplikací a Java programů a 32bitové knihovny, které jsou nutné i v 64bitové verzi OS. Windows verze je navíc výhodnější, protože obsahuje simulátor, který v Linuxové verzi chybí.*

- 1. Z ISO disku spusťte ve Windows \setup.bat či pod Linuxem ./setup.sh .
- 2. Odklepněte úvodní dialogy a **nechte výchozí cestu** "C:\altera\13.0sp1"
- 3. Až se dostanete k nabídce instalovaných programů, vyberte věci uvedené na obrázku.

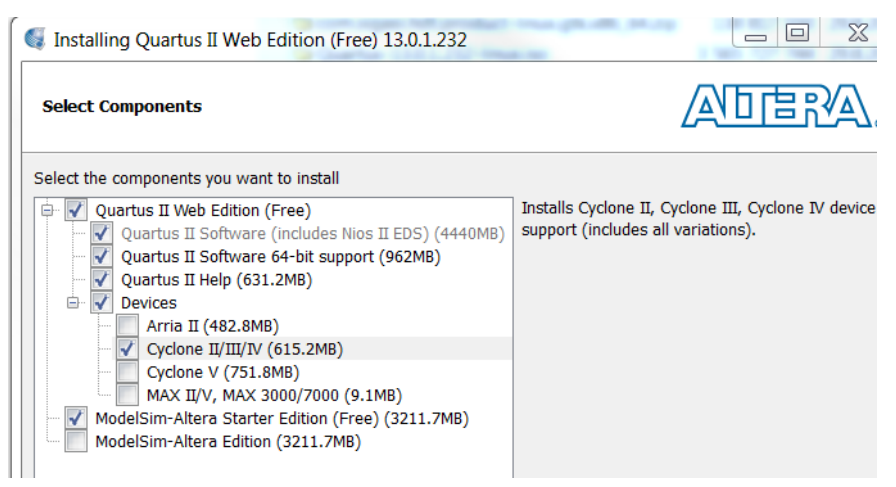

Poznámka: Pokud nutně potřebujete umístit Quartus někam jinam, změňte jen disk, tedy např. "D:\altera\13.0sp1" - to funguje, bylo vyzkoušeno. Jedinci, kteří instalují třeba do "C:\Program Files" získají polofunkční aplikaci (na cestě jsou mezery) a po čase znovu instalují.

Nevybrané obvody ("Devices") je zbytečné instalovat, protože s nimi nebudete pracovat. K plné verzi simulátoru ModelSim (poslední nevybraná položka) zas potřebujete licenci. S volnou verzí MedelSim budete v předmětu hodně pracovat.

*Pozn. Lze vynechat jen "Quartus II Help", chcete-li ušetřit.* 

# <span id="page-1-1"></span>*Instalace "University Program"*

University program potřebujete pro práci s deskou DE2. Stáhněte si příslušnou verzi Windows/Linux. Stačí spustit instalaci a odklepnout všechny výchozí nabídky. Instalují se Vám pomocné programy a volné akademické licence do stejného hlavního adresáře jako Quartus II.

# <span id="page-1-2"></span>*Instalace - QwedtLinuxAndWindows-Patch.zip*

ZIP obsahuje jediný soubor, qsim\_script\_modified.tcl - kterým nahradíte stejnojmenný soubor: C:\altera\13.0sp1\quartus\common\tcl\apps\qsim\qsim\_script\_modified.tcl

# <span id="page-1-3"></span>*Aktualizace Cygwin pro Quartus II 13 - pouze pro Windows 8.1 a vyšší*

Problém kompatibility způsobuje nesprávné spuštění starších verzí programu Cygwin v systému Windows 8.1 a vyšších, což ovlivňuje všechny nástroje společnosti Altera, které používají Cygwin, zejména Altera Monitor a Nios II EDS. Cygwin nainstalovaný v Quartus II se musí aktualizovat následujícím způsobem.

Stáhněte si opravu [cygwin\\_patch.zip](http://dcenet.felk.cvut.cz/edu/fpga/install/cygwin_patch.zip) z<http://dcenet.felk.cvut.cz/edu/fpga/install.aspx>

Ve Windows spusťte prohlížeč souborů jako **administrátor**. Doufám, že všichni víte, že uživatelé ve skupině administrátoři nespouští programy jako administrátor, a to se musí explicitně specifikovat.

Extrahujte obsah souboru cygwin\_patch.zip do adresáře instalace Quartus II, v němž **přepíšete** část existujících souborů v bin a bin64. Rozhodně stávající obsahy nemažte, ale instalujte přes ně.

32bitová i 64bitová verze programu Cygwin jsou součástí souboru zip a musíte rozbalit obě, i když máte 64bitový systém. Extrahujte obě tyto verze do instalační složky Quartus II. Pokud jste ponechali výchozí

nastavení, najdete ji na "C:\altera\13.1\quartus". Při rozbalení se Vám může vypsat hlášení, že nejde přepsat jeden adresář. To můžete proskočit.

## <span id="page-2-0"></span>*Kontrola instalace*

### **A. Hlavní ikony na ploše**

- o Quartus II 13.0sp1 Web Edition (32-Bit)
- o ModelSim-Altera 10.1d (Quartus II 13.0sp1)
- o Altera Monitor Program *– pro pozdější úlohy*
- o Nios II 13.0sp1 Software Build Tools for Eclipse *je velmi důležitý nástroj, s nímž budete pracovat. Radši ho ale zatím nespouštějte, ještě nevíte, co s ním, počkejte až na cvičení. Pokud ho už nutně musíte vyzkoušet, v každém případě mu povolte přístup na porty, o něž si požádá, jinak si ho zablokujete a může Vás čekat reinstalace.*

## <span id="page-2-1"></span>*Konfigurace Quartus – výchozí adresář*

1/ Vytvořte si na disku adresář, kam budete ukládat projekty.

**Doporučuje se použít C:\SPS** (tedy stejný jako ve školních laboratořích), do něhož rozbalte soubor DCE\_Libraries2017 V10.zip, který obsahuje definice pro desku DE2 a dva adresáře s knihovnami pro první úlohu.

#### **Ani jména adresářů/složek pro projekty nesmí obsahovat mezery!**

Nepoužívejte ani desktop! Každý rok opravuji projekty studentům, kteří použili desktop či nějakou jinou vymoženost Windows, u níž se někdy nabízí cesta neodpovídající fyzickému uložení souboru, protože si prostě nemohli pomoci a museli tam nutně mít své projekty. Navíc, **máte-li příliš dlouhou cestu**, projekt se Vám taky po času bude špatně překládat. Všichni experimentátoři minulých let si nakonec založili pro své projekty adresář C:\SPS, protože tam neřešíte problémy s cestami, ale zadanou úlohu.

Ještě větší nesmysl je mít projekty na USB disku či síťovém disku. Quartus si v adresáři projektu vytváří desítky megabytů dočasných souborů. Jejich pomalejší zápis čí čtení v případě USB či sítě výrazně zpomalují překlad, místo jedné minuty budete čekat i čtvrthodinu. Síťové cesty ve Windows navíc obsahují znaky nepodporované Unixem.

Váš pracovní adresář by měl vypadat asi takto:

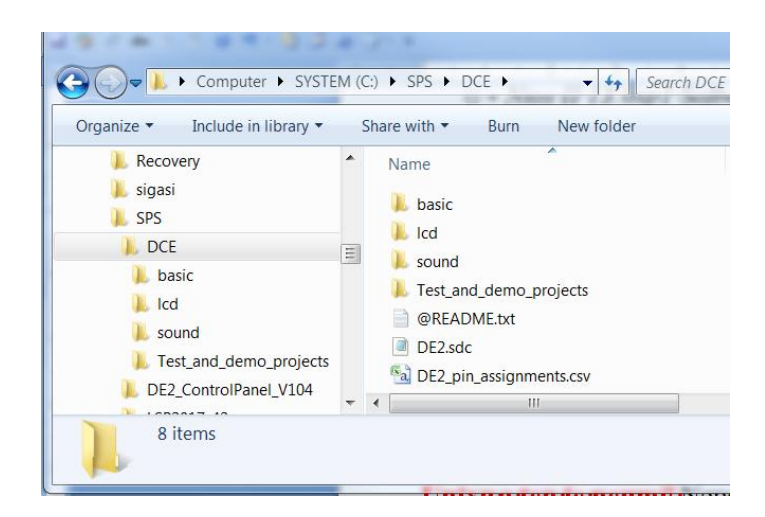

2/ Spusťte Quartus II a odklepněte úvodní okno "Getting started with Quartus software".

3/ Z hlavního menu Quartus volte Tools->Options... V dialogu vyberte ve stromu Category prvek General. U Default file location vyhledejte pomocí [...] vytvořený adresář pro Quartus. Dále zadejte HDL preference VHDL. Můžete také zrušit zobrazování úvodní obrazovky "Show welcome screen".

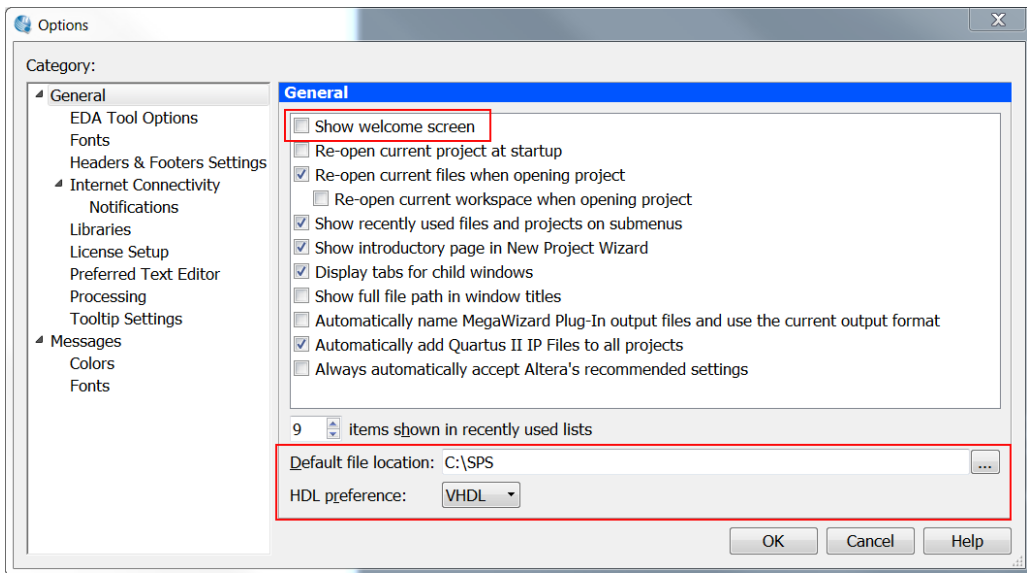

4/ Uzavřete dialog [OK]. Poté Quartus zavřete (File->Exit) a znovu ho spusťte, aby se hodnoty načetly.

#### <span id="page-3-0"></span>*Instalace USB ovladače*

S tímto krokem musíte počkat, až připojíte desku DE2 ve školní laboratoři, protože bez připojené desky neuvidíte USB port. Může se Vám stát, že budete ještě potřebovat aktualizovat USB driver, ale jde o rychlou bezproblémovou operaci, kterou snadno provedete na prvním cvičení.

#### **Postup:**

- **Připojte napřed desku DE2**. Bez té to nejde nainstalovat.
- Otevřete správce zařízení: Nejrychlejší cestou je kliknout na [Start] a do řádku "Prohledat programy a soubory" zadat příkaz devmgmt.msc
- Vyhledejte v seznamu zařízení buď USB Blaster nebo Altera USB Blaster, najdete ho v seznamu USB, nebo jako neznámé zařízení.

Pravým tlačítkem vyvolejte kontextové menu a zadejte jeho aktualizaci:

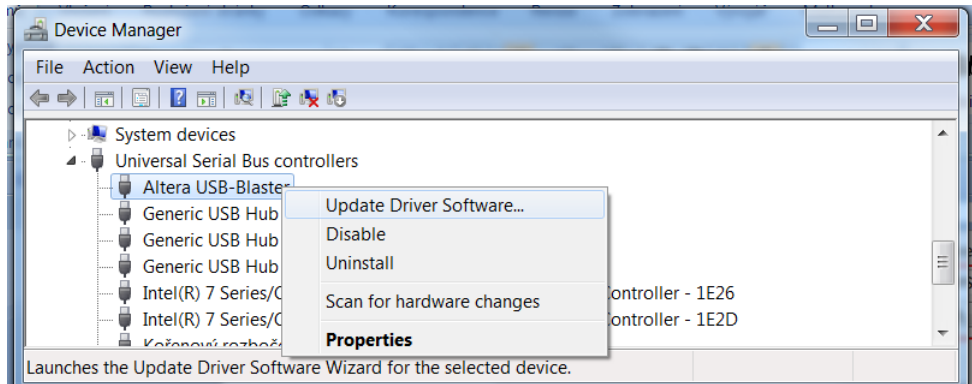

Zvolte ruční nalezení ovladače:

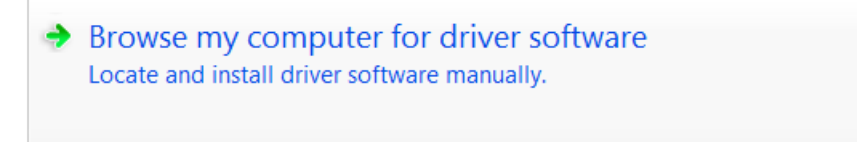

• Vložte cestu k ovladači "C:\altera\13.0sp1\quartus\drivers" a zadejte [Next]

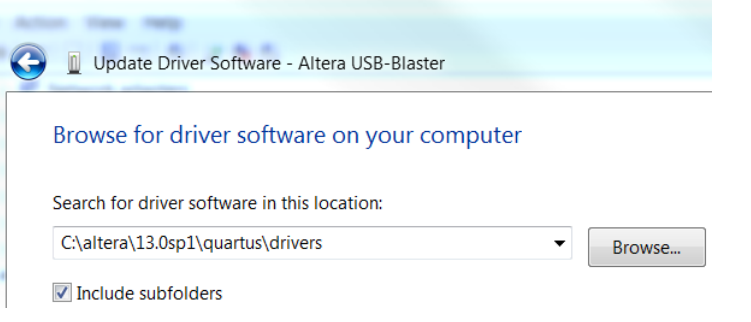

Odsouhlaste instalaci

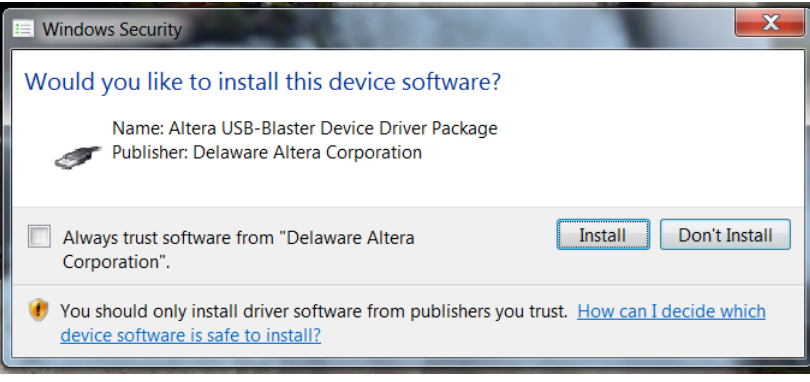

## <span id="page-4-0"></span>*Doporučené další kroky*

Můžete zkusit pokračovat dokumentem: **VytvoreniProjektuProQuartus.pdf** kde se popisuje, jak vytvořit výchozí projekt, a tak vyzkoušet správnost instalace. Nemusíte však, vytvoření projektu bude tématem úvodních cvičení.

 $\sim$  0  $\sim$